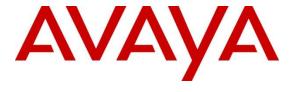

### Avaya Solution & Interoperability Test Lab

Application Notes for Workforce Connect Voice Client running on TC51 Touch Computer from Zebra Technologies with Avaya Aura® Communication Manager and Avaya Aura® Session Manager - Issue 1.0

#### **Abstract**

These Application Notes describe the integration of the Workforce Connect Voice Client running on TC51 touch computer with Avaya Aura® Communication Manager and Avaya Aura® Session Manager. The Workforce Connect Voice Client runs on Android based Voice enabled touch computers. Workforce Connect Voice Client on TC51 registers with Avaya Aura® Session Manager as a SIP endpoint through the enterprise wireless LAN.

Readers should pay attention to **Section 2**, in particular the scope of testing as outlined in **Section 2.1** as well as any observations noted in **Section 2.2**, to ensure that their own use cases are adequately covered by this scope and results.

Information in these Application Notes has been obtained through DevConnect compliance testing and additional technical discussions. Testing was conducted via the DevConnect Program at the Avaya Solution and Interoperability Test Lab.

#### 1. Introduction

These Application Notes describe the integration of the Workforce Connect (WFC) Voice Client running on an TC51 touch computer with Avaya Aura® Communication Manager (Communication Manager) and Avaya Aura® Session Manager (Session Manager). The WFC Voice Client runs on Android based Voice enabled touch computers. The WFC Voice Client registers with Avaya Aura® Session Manager as a SIP endpoint through the enterprise wireless LAN.

The WFC Voice Client provides the capability to customize its user interface by adding telephony feature buttons.

Feature buttons that are associated with telephony features are supported locally by WFC Voice Client such as Do Not Disturb, Hold, and Call Transfer etc. Refer to WFC Voice Client documentation for a full list of feature buttons supported, and button configuration and operation.

The features tested by this solution are listed below.

Automatic Redial Call Forward (All/Busy/Do not Answer)

Call Hold/Resume Call Park/Unpark
Consultation Hold Do Not Disturb
Transfer Call Pickup

Conference Extended Call Pickup
Message Waiting Indicator Directed Call Pickup

Speed Dial Buttons Exclusion

Automatic Call back Priority Calling

## 2. General Test Approach and Test Results

This section details the general approach to the testing, what was covered, and results of the testing. If the testing was successfully concluded but it was necessary to implement workarounds or certain non-critical features did not work, it should be noted in **Section 2.2**.

The interoperability compliance test included feature and serviceability testing. The feature testing focused on establishing calls between the WFC Voice Client and Avaya SIP, H.323, and digital telephones and exercising basic telephony features, such as hold, mute, transfer, and conference. Additional telephony features, such as call forward, coverage, call park/unpark, call pickup etc., were also verified.

The serviceability testing focused on verifying that the WFC Voice Client comes back into service after rebooting it or the wireless LAN device.

DevConnect Compliance Testing is conducted jointly by Avaya and DevConnect members. The jointly-defined test plan focuses on exercising APIs and/or standards-based interfaces pertinent to the interoperability of the tested products and their functionalities. DevConnect Compliance Testing is not intended to substitute full product performance or feature testing performed by DevConnect members, nor is it to be construed as an endorsement by Avaya of the suitability or completeness of a DevConnect member's solution.

Avaya recommends our customers implement Avaya solutions using appropriate security and encryption capabilities enabled by our products. The testing referenced in these DevConnect Application Notes included the enablement of supported encryption capabilities in the Avaya products. Readers should consult the appropriate Avaya product documentation for further information regarding security and encryption capabilities supported by those Avaya products.

Support for these security and encryption capabilities in any non-Avaya solution component is the responsibility of each individual vendor. Readers should consult the appropriate vendor-supplied product documentation for more information regarding those products.

For the testing associated with these Application Notes, the interface between Avaya systems and the Zebra Technologies did not include use of any specific encryption features as requested by Zebra Technologies.

Avaya's formal testing and Declaration of Conformity is provided only on the headsets/Smartphones that carry the Avaya brand or logo. Avaya may conduct testing of non-Avaya headset/handset to determine interoperability with Avaya phones. However, Avaya does not conduct the testing of non-Avaya headsets/Smartphones for: Acoustic Pressure, Safety, Hearing Aid Compliance, EMC regulations, or any other tests to ensure conformity with safety, audio quality, long-term reliability or any regulation requirements. As a result, Avaya makes no representations whether a particular non-Avaya headset will work with Avaya's telephones or with a different generation of the same Avaya telephone.

Since there is no industry standard for handset interfaces, different manufacturers utilize different handset/headset interfaces with their telephones. Therefore, any claim made by a headset vendor that its product is compatible with Avaya telephones does not equate to a guarantee that the headset will provide adequate safety protection or audio quality.

Avaya's formal testing and Declaration of Conformity is provided only on the headsets/handsets that carry the Avaya brand or logo. Avaya may conduct testing of non-Avaya headset/handset to determine interoperability with Avaya phones. However, Avaya does not conduct the testing of non-Avaya headsets/handsets for: Acoustic Pressure, Safety, Hearing Aid Compliance, EMC regulations, or any other tests to ensure conformity with safety, audio quality, long-term reliability or any regulation requirements. As a result, Avaya makes no representations whether a particular non-Avaya headset will work with Avaya's telephones or with a different generation of the same Avaya telephone.

Since there is no industry standard for handset interfaces, different manufacturers utilize different handset/headset interfaces with their telephones. Therefore, any claim made by a headset vendor that its product is compatible with Avaya telephones does not equate to a guarantee that the headset will provide adequate safety protection or audio quality.

#### 2.1. Interoperability Compliance Testing

Interoperability compliance testing covered the following features and functionality:

- SIP registration of WFC Voice Client with Avaya Aura® Session Manager.
- Calls between WFC Voice Client and Avaya SIP, H.323, and digital telephones with Direct IP Media (Shuffling) enabled and disabled.
- Calls between WFC Voice Client and PSTN.
- G.711MU/A and G.729 codec support.
- Proper recognition of DTMF tones.
- Basic telephony features, including hold, mute, redial, multiple calls, call display, blind and supervised transfer, and attended conference.
- Extended telephony features using TC51 feature buttons as mentioned in **Section 1**.
- Telephony features using Multi-Device Access.
- Voicemail coverage, MWI support, and logging into voicemail system to retrieve messages.
- Proper system recovery after a restart of the WFC Voice Client and loss of wireless connectivity.

#### 2.2. Test Results

All test cases passed with the following observations noted:

- Zebra Technologies products currently do not support encryption, so for this solution to work encryption protocols had to be disabled between the Avaya products.
- During compliance testing only TCP was used for signaling protocol.
- WFC Voice Client currently does not provide any notification when Long Hold Recall Timer expires. Zebra Technologies is aware of this and working towards an enhancement.
- When more than one voice message is delivered to WFC Voice Client, the WFC Voice Client visual notification only shows "1" message, however all delivered messages can be retrieved when WFC Voice Client dials the voice mail system. Zebra Technologies is aware of this issue and working towards a resolution.
- When an incoming call is presented to a WFC Voice Client and if the handset is in idle state (blank screen), after the client answers the call and taps the Transfer button to transfer a call, the client is not presented with a dial pad. Instead the main screen is presented with the call being on hold. User needs to resume the call and then tap the transfer button again to be presented with a dial pad to continue the transfer operation. This sequence is only seen when the handset is in idle state. Zebra Technologies is aware of this issue and working towards a resolution.
- Automatic Callback button in WFC Voice Client is only presented if the called number has Call Waiting or a Coverage path enabled. The Automatic Callback button is not presented if the called number returns SIP Busy message.

## 2.3. Support

For technical support on the Workforce Connect Voice Client, contact Zebra Technologies support via phone or website.

■ **Phone:** 1.800.653.5350

■ Web: <a href="http://www.zebra.com">http://www.zebra.com</a>

## 3. Reference Configuration

**Figure 1** illustrates a sample configuration consisting of TC51 Workforce Connect Voice Clients with Avaya Aura® Communication Manager and Avaya Aura® Session Manager. In this configuration, the WFC Voice Client runs on the TC51 touch computer and connects to the enterprise wireless network. The WFC Voice Client registers with Session Manager via SIP.

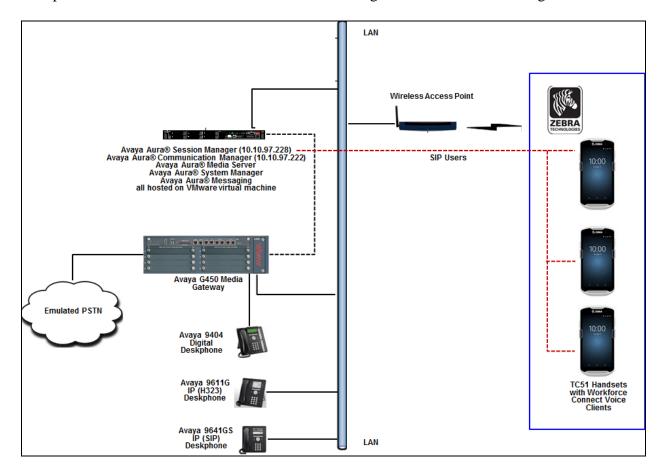

Figure 1: TC51 Workforce Connect Voice Client with Avaya Aura® Communication Manager and Avaya Aura® Session Manager

# 4. Equipment and Software Validated

The following equipment and software were used for the sample configuration provided:

| Equipment/Software                                              | Release/Version           |
|-----------------------------------------------------------------|---------------------------|
| Avaya Aura® System Manager running on                           | 7.1 FP2 (7.1.2.0.0.57353) |
| virtual machine                                                 |                           |
| Avaya Aura® Communication Manager                               | 7.1.2.0.0-FP2             |
| running on virtual machine                                      |                           |
| Avaya Aura® Session Manager running on 7.1.2.0.712004           |                           |
| virtual machine                                                 |                           |
| Avaya Aura® Media Server running on                             | 7.8.0.333                 |
| virtual machine                                                 |                           |
| Avaya Aura® Messaging running on 7.0.1.2.0-FP1SP2               |                           |
| virtual machine                                                 |                           |
| Avaya G450 Media Gateway                                        | 38.21.0/1                 |
| Avaya IP Phones:                                                |                           |
| Avaya 9611G (H.323)                                             | 6.6401                    |
| Avaya 9641GS (SIP)                                              | 7.0.1.2.9                 |
| Avaya 9404 Digital Deskphone                                    | 18.0                      |
| Workforce Connect Voice Client running on TC51 Wireless handset | 8.2.738                   |

## 5. Configure Avaya Aura® Communication Manager

It is assumed that a fully functioning Communication Manager is in place with the necessary licensing with a SIP Trunk in place to Session Manager. For further information on the configuration of Communication Manager please see **Section 10** of these Application Notes. The following sections go through the following.

- Configure Dial Plan Analysis
- Configure IP Interfaces
- Configure Network Region
- Configure IP Codec Set
- Configure Signalling Group

### 5.1. Configure Dial Plan Analysis

Use the **change dialplan analysis** command to configure the dial plan using the parameters shown below. Extension numbers (**ext**) are those beginning with **56**.

```
change dialplan analysis

DIAL PLAN ANALYSIS TABLE

Location: all

Percent Full: 7

Dialed Total Call

String Length Type

String Length Type

String Length Type

56

5 ext
```

## 5.2. Configure IP Interfaces

Shown below is an example of the nodes names used in the compliance testing. Note that TC51 Workforce Voice Connect does not feature in this setup and only the name and IP address of Session Manager and Communication Manger processor is added. Use the **change node-names ip** command to configure the IP address of Session Manager and Communication Manager processor. **SM-VM** is the **Name** used for Session Manager and **10.10.97.228** is the **IP Address**. **procr** is the **Name** used for Communication Manager processor and **10.10.97.222** is the **IP Address**. The IP address of Session Manager will be required in **Section 7** while configuring the WFC Voice Client application.

```
change node-names ip

IP NODE NAMES

Name

IP Address

SM-VM

10.10.97.228

procr

10.10.97.222
```

## 5.3. Configure Network Region

Use the **change ip-network-region x** (where x is the network region to be configured) command to assign an appropriate domain name to be used by Communication Manager. In the example below **bwdev.com** is used. Note this domain is also configured in **Section 6.1**of these Application Notes.

```
change ip-network-region 1
                                                              Page 1 of 20
                              TP NETWORK REGION
 Region: 1
Location: 1
              Authoritative Domain: bvwdev.com
                               Stub Network Region: n
   Name:
MEDIA PARAMETERS
                               Intra-region IP-IP Direct Audio: yes
     Codec Set: 1
                               Inter-region IP-IP Direct Audio: yes
   UDP Port Min: 2048
                                          IP Audio Hairpinning? n
  UDP Port Max: 3329
DIFFSERV/TOS PARAMETERS
 Call Control PHB Value: 46
       Audio PHB Value: 46
       Video PHB Value: 26
802.1P/Q PARAMETERS
Call Control 802.1p Priority: 6
       Audio 802.1p Priority: 6
       Video 802.1p Priority: 5
                                    AUDIO RESOURCE RESERVATION PARAMETERS
H.323 IP ENDPOINTS
                                                       RSVP Enabled? n
 H.323 Link Bounce Recovery? y
 Idle Traffic Interval (sec): 20
  Keep-Alive Interval (sec): 5
           Keep-Alive Count: 5
```

## 5.4. Configure IP-Codec-Set

Use the **change ip-codec-set x** (where x is the ip-codec set used) command to designate a codec set compatible with TC51 Workforce Voice Connect clients, which supports **G.711MU**, **G.729**, and **G.711A**.

```
change ip-codec-set 1
                                                                   2
                                                       Page
                                                             1 of
                      TP CODEC SET
   Codec Set: 1
         Silence
   Audio
                      Frames
   Codec
              Suppression Per Pkt Size (ms)
1: G.711MU
                  n
                           2
                                   20
2: G.729
                           2
                                    20
                   n
3: G.711A
                            2
                                    20
                   n
```

### 5.5. Configure SIP Signaling Group

For the compliance test, a signaling group and the associated SIP trunk group and route was used for connecting Communication Manager with Session Manager. The configuration of SIP trunk group and route is outside the scope of these Application Notes. Only the configuration of the SIP Signaling Group is shown below. For further details on other fields refer to **Section 10**.

Use the **change signaling-group**  $\mathbf{x}$  (where x is the signaling-group used) command to configure the SIP Signaling Group

- The **Group Type** was set to **sip**.
- The **Transport Method** was set to **tcp**. As a result, the **Near-end Listen Port** and **Far-end Listen Port** are automatically set to **5060**.
- The Near-end Node Name was set to procr, the node name that maps to the IP address of the circuit pack used to connect to Session Manager. Node names are defined using the change node-names ip command (see Section 5.2).
- The Far-end Node Name was set to SM-VM. This node name maps to the IP address of the Session Manager server as defined using the change node-names ip command (see Section 5.2).
- The **Far-end Network Region** was set to **1**. This is the IP network region which contains Session Manager (see **Section 5.3**).
- The Far-end Domain was set to bvwdev.com. This domain is sent in the headers of SIP INVITE messages for calls originating from and terminating to Session Manager using this signaling group.
- **Direct IP-IP Audio Connections** was set to **y**. This field must be set to **y** to enable Media Shuffling on the trunk level.
- **Initial IP-IP Direct Media** was set to **y**.

Retain default values for all other fields.

```
display signaling-group 1
                                                                  Page 1 of 2
                                 SIGNALING GROUP
 Group Number: 1
                               Group Type: sip
 IMS Enabled? n
                        Transport Method: tcp
        Q-SIP? n
     IP Video? n
                                                     Enforce SIPS URI for SRTP? y
 Peer Detection Enabled? y Peer Server: SM
Prepend '+' to Outgoing Calling/Alerting/Diverting/Connected Public Numbers? y
Remove '+' from Incoming Called/Calling/Alerting/Diverting/Connected Numbers? n
Alert Incoming SIP Crisis Calls? n
   Near-end Node Name: procr
                                              Far-end Node Name: SM-VM
                                            Far-end Listen Port: 5060
Near-end Listen Port: 5060
                                         Far-end Network Region: 1
Far-end Domain: bvwdev.com
                                              Bypass If IP Threshold Exceeded? n
Incoming Dialog Loopbacks: eliminate
                                                       RFC 3389 Comfort Noise? n
         DTMF over IP: rtp-payload
                                               Direct IP-IP Audio Connections? y
                                                          IP Audio Hairpinning? y
Session Establishment Timer(min): 3
        Enable Layer 3 Test? y
                                                    Initial IP-IP Direct Media? y
H.323 Station Outgoing Direct Media? n
                                                    Alternate Route Timer(sec): 6
```

## 6. Configure Avaya Aura® Session Manager

This section provides the procedures for configuring Session Manager as shown in the reference configuration. All provisioning for Session Manager is performed via the System Manager web interface.

The following sections assume that Session Manager and System Manager have been installed and that network connectivity exists between the two platforms.

The WFC Voice Clients are added to Session Manager as SIP Users.

Access the System Manager Administration web interface by entering <a href="https://<ip-address/SMGR">https://<ip-address/SMGR</a> as the URL in an Internet browser, where <a href="https://cip-addr">ip-addr</a> is the IP address of the System Manager server.

Log in using appropriate credentials.

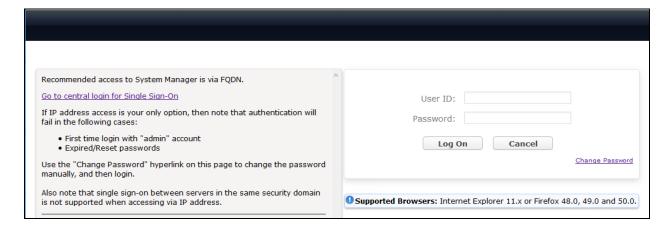

The main page for the administrative interface is shown below. Navigate to **Elements** → **Routing** as shown below.

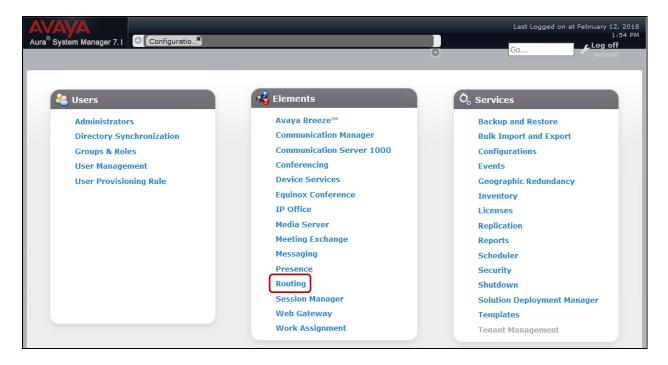

### 6.1. Configuration of a Domain

Navigate to **Elements** → **Routing** → **Domains**, and click the **New** button (not shown) to add the SIP domain with the following:

- Name: bvwdev.com (as set in Section 5.3).
- Type: sip.
- Notes: Optional descriptive text.

Click **Commit** to save the configuration.

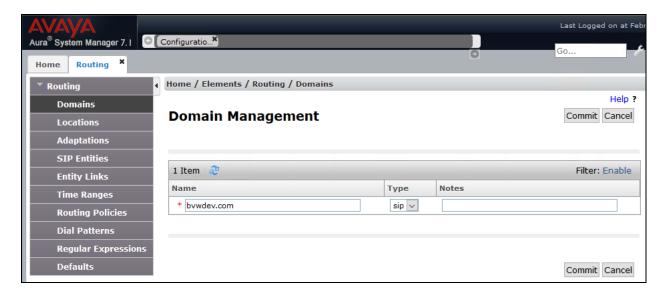

#### 6.2. Add Location

Locations identify logical and/or physical locations where SIP entities reside. Only one Location was configured for compliance testing.

Navigate to **Elements → Routing → Locations** and click the **New** button (not shown) to add the Location. Enter the following information:

#### Under General:

• Name: A descriptive name

• Notes: Optional descriptive text

The Location Pattern is used to identify call routing based on IP address. Session Manager matches the IP address against the patterns defined in this section. If a call is from a SIP Entity that does not match the IP address pattern then Session Manager uses the location administered for the SIP Entity.

Under **Location Pattern**, click the **Add** button to add a new line:

• **IP Address Pattern**: Enter the logical pattern used to identify the location. During compliance testing **10.10.5.\*** and **10.10.97.\*** was used.

• **Notes**: Optional descriptive text.

Click on the **Commit** (not shown) button to save the configuration.

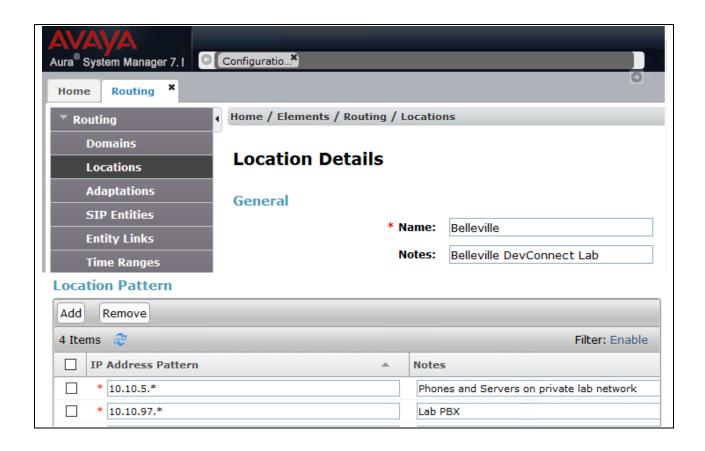

#### 6.3. Add SIP Entities

A SIP Entity must be added for Session Manager and for each SIP-based telephony system supported by it using SIP trunks. In the sample configuration a SIP Entity is added for the Session Manager and Communication Manager.

Note, the Session Manager SIP Entity is assumed to have already been configured. Navigate to **Elements**  $\rightarrow$  **Routing**  $\rightarrow$  **SIP Entities**, check the checkbox for the Session Manager SIP Entity, and click the **Edit** button (not shown). Under the **Port** section, verify the required Session Manager listening ports are configured (i.e. **Port** 5060 / **Protocol** TCP). If necessary, click the **Add** button to add a listening port and then click **Commit** to save the changes (not shown).

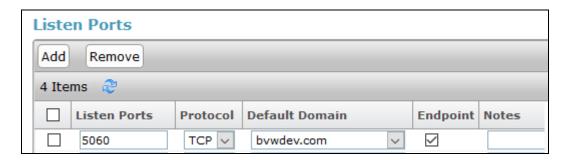

To add a SIP Entity, navigate to **Elements** → **Routing**→**SIP** Entities and click the **New** button (not shown).

The configuration details for the SIP Entity defined for Communication Manager are below:

#### Under General:

• Name: A descriptive name.

• FQDN or IP Address: 10.10.97.222 is the IP address of the procrused during

compliance testing.

• Type: Select CM.

• **Location**: Select the location configured in **Section 6.2**.

• SIP Link Monitoring: Retain the default value, Use Session Manager

**Configuration** from the drop down menu.

• Entity Links: This was added in a subsequent edit to the Entity record

using the **Add** button but is described here for brevity purposes. See **Section 6.4** for how the Entity Link was

created.

Default settings can be used for the remaining fields. Click **Commit** to save the SIP Entity definition.

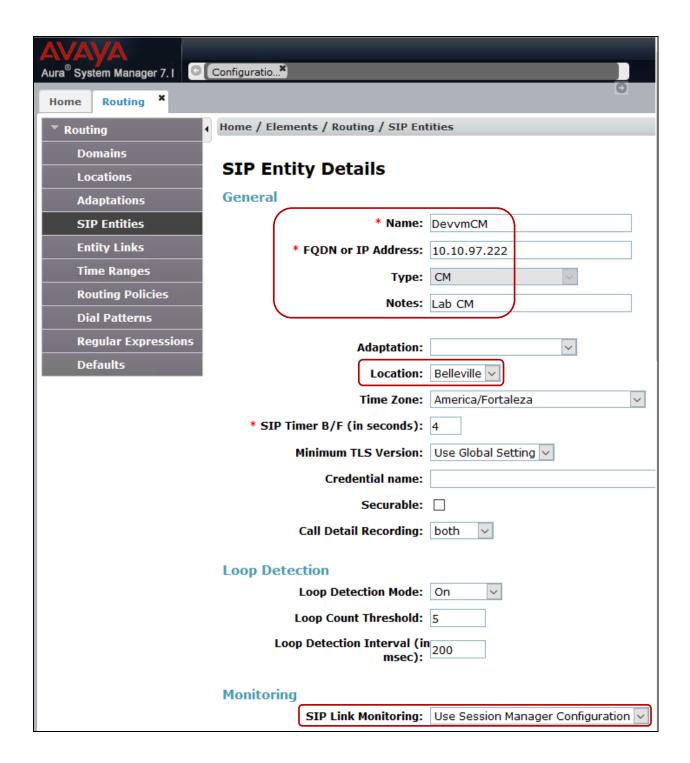

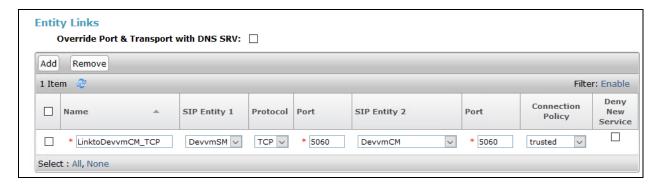

### 6.4. Add Entity Links

A SIP trunk between Session Manager and a telephony system is described by an Entity link. One Entity Link was created:

• Session Manager ←→ Communication Manger

Navigate to **Elements** → **Routing**→**Entity Links**, and click the **New** button (not shown) to add a new Entity Link. The screen below shows the configuration details for the Entity Link connecting Session Manager with Communication Manager.

• Name: A descriptive name.

SIP Entity 1: Select the Session Manager SIP Entity.
 Protocol: Select TCP as the transport protocol.

• **Port**: 5060. This is the port number to which the other system sends SIP

requests.

• **SIP Entity 2**: Select the Communication Manager SIP Entity.

• Port: 5060. This is the port number on which the other system receives SIP

requests.

Connection Policy: Select Trusted.

• **Notes**: Optional descriptive text.

Click **Commit** to save the configuration.

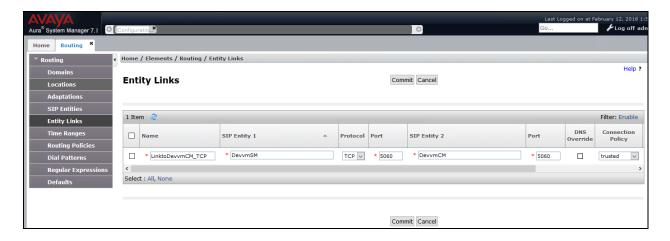

## 6.5. Adding Workforce Connect Voice Client as SIP User

From the main page for the administrative interface of System Manager as shown below, navigate to **Elements**  $\rightarrow$  **User Management**.

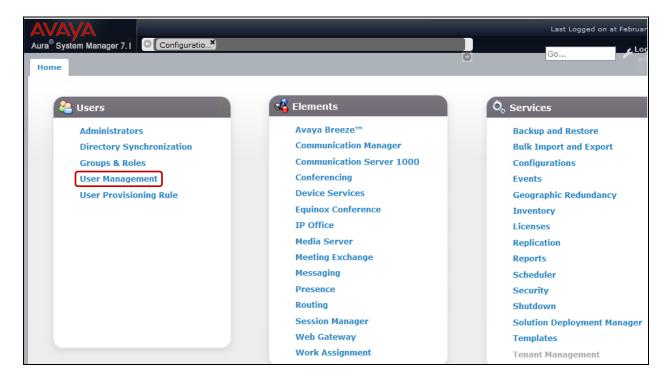

Click on Manage Users and click on New as highlighted below to add a new SIP user.

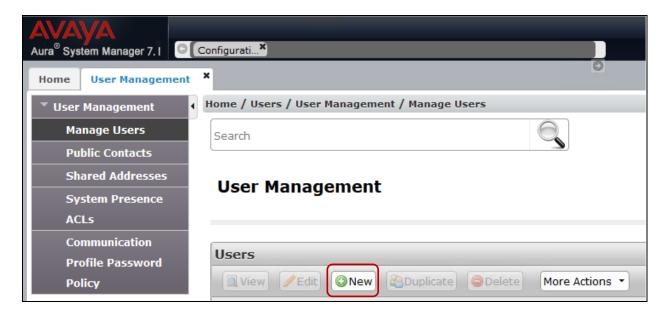

Under the **Identity** tab, fill in the user's **Last Name** and **First Name** as shown below. Enter the **Login Name** and the **Change Password** configuration is optional. Retain default values for all other fields.

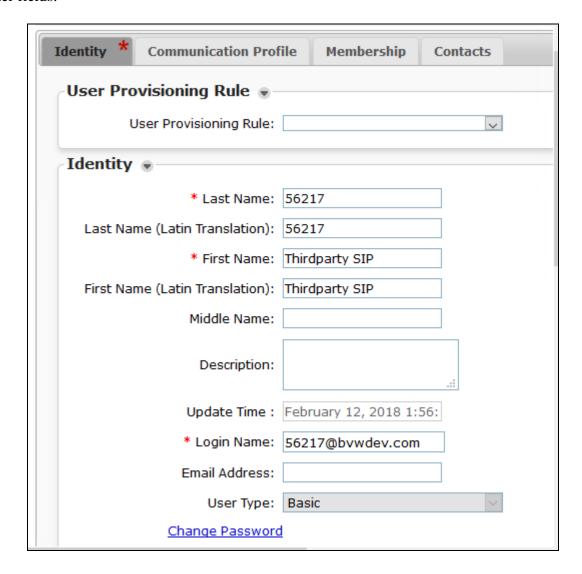

Under the Communication Profile tab, enter a suitable Communication Profile Password. Note that this password is required when configuring the WFC Voice Client in Section 7. Under Communication Address click on New to add a new communication address. Select Type as Avaya SIP and enter the extension number and the domain for the Fully Qualified Address and click on Add once finished.

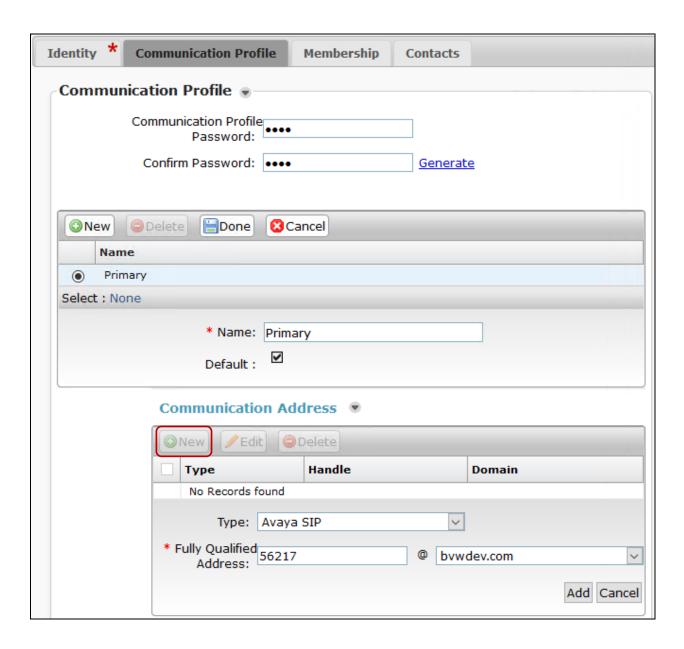

Ensure **Session Manager Profile** is checked and enter the **Primary Session Manager** details, enter the **Origination Sequence**, the **Termination Sequence** and the **Home Location** as highlighted below. Note that **DevvmCM\_AppSeq** is an application sequence that corresponds to the Communication Manager in the test configuration and has been configured in the system previously. In the screen below, **Max. Simultaneous Devices** is set at the default value. Administrator can change this depending on how many simultaneous devices want to register as the same user.

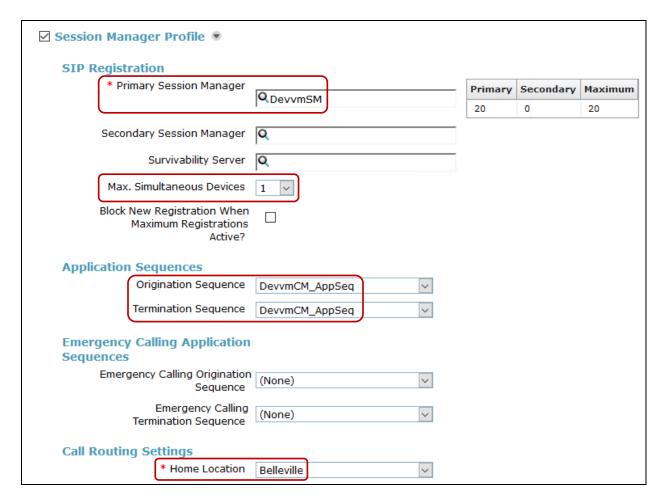

Ensure that **CM Endpoint Profile** is selected. Select **DevvmCM** as **System** and **Endpoint** for **Profile Type**. Enter **56217** for **Extension** and choose the **9611SIP\_DEFAULT\_CM\_7\_1** as the **Template**. Click **Endpoint Editor** to configure the buttons and features for that handset on Communication Manager.

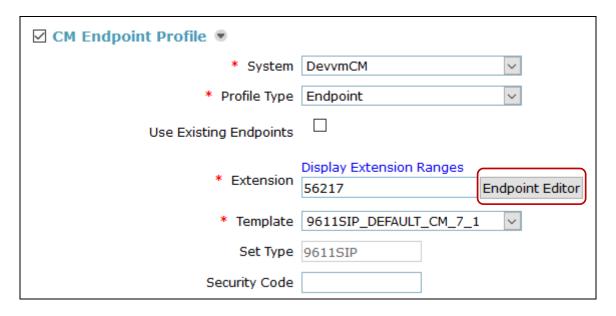

Screen below shows the window when **Endpoint Editor** is clicked. During compliance testing all default values were retained however Feature Buttons that were supported by WFC Voice Client was configured under **Button Assignment** (B)  $\rightarrow$  **Feature Buttons**  $\rightarrow$  **Button Configurations**  $\rightarrow$  **Button Feature**. Click on **Done** and then **Commit** (not shown) to complete the adding of an user.

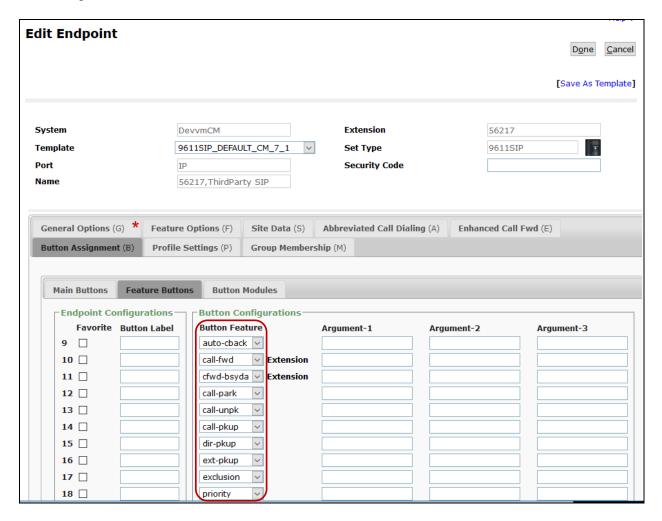

## 7. Configure Workforce Connect Voice Client

This section provides the procedures for configuring the WFC Voice Client for SIP connectivity to Avaya Aura® Communication Manager and Avaya Aura® Session Manager.

**Note:** Connecting the TC51 Android-based voice-enabled touch computer to the wireless network and configuring feature buttons on the WFC Voice Client are outside the scope of these Application Notes.

Power on the WFC Voice Client and unlock the TC51 Android-based voice-enabled touch computer. The following screen is displayed. Tap on the button, highlighted below.

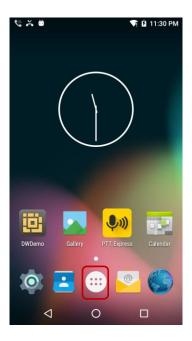

Scroll through the applications until the **WFCVoice** application is seen. Tap the **WFCVoice** button.

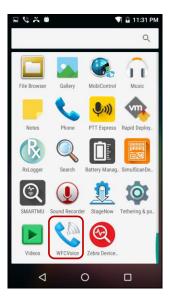

From the **WFCVoice** screen shown below, tap the button on the TC51 Android-based voice-enabled touch computer to display the menu below. From the menu presented, tap on the **Settings** option.

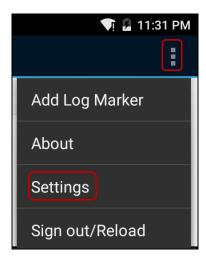

The WFCVoice Settings screen is displayed. Tap on the Connection Parameters and then on the PBX#1 Configuration option. In the PBX#1 Type screen select Avaya Aura as shown below and then tap on the button.

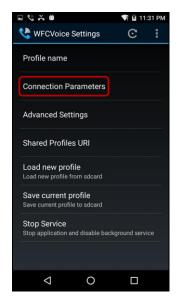

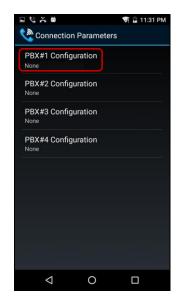

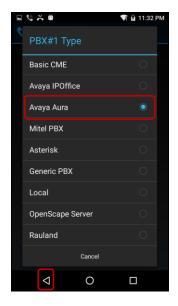

In the resulting **PBX#1 Configuration** screen shown below, tap on the following fields and configure them as follows. Tap on the button until the main screen of WFC Voice client is seen to complete the configuration.

| Field Name     | Description                                                                                                    |
|----------------|----------------------------------------------------------------------------------------------------|
| User ID        | Specify the SIP extension configured in <b>Section 6.5</b> . In this example, the SIP extension was <b>56217</b> . This is the SIP extension that WFC Voice client will use to register with Session Manager. |
| Password       | Specify the SIP password configured on Session Manager in <b>Section 6.5</b> . WFC Voice client will use this password to register with Session Manager.                                                      |
| SIP transport  | Select TCP.                                                                                                    |
| Server Address | This is the IP address of Session Manager. In this example, the address is <b>10.10.97.228</b> .                                                                                                    |

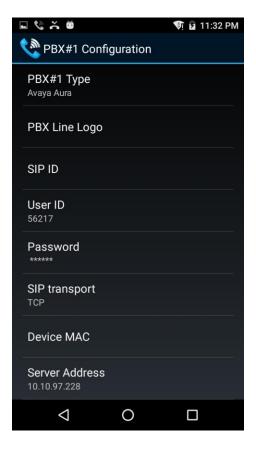

## 8. Verification Steps

The following steps can be taken to ensure that connections between WFC Voice Client and Session Manager and Communication Manager are up.

Log into System Manager as done previously in **Section 6** and navigate to **Elements → Session Manager** as shown below.

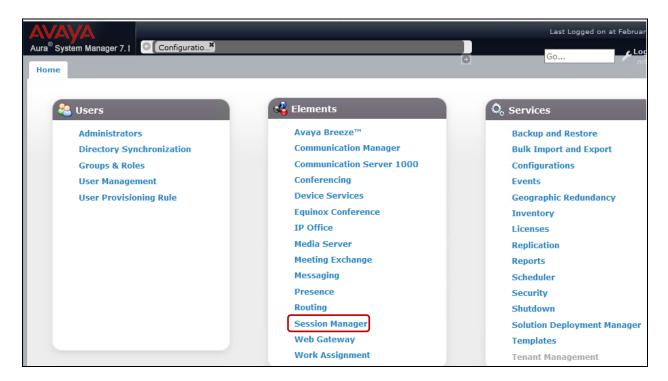

Navigate to **System Status** → **User Registrations** in the left column. This screen displays the users that are currently registered with Session Manager. The WFC Voice client user **56217** is shown below as being registered.

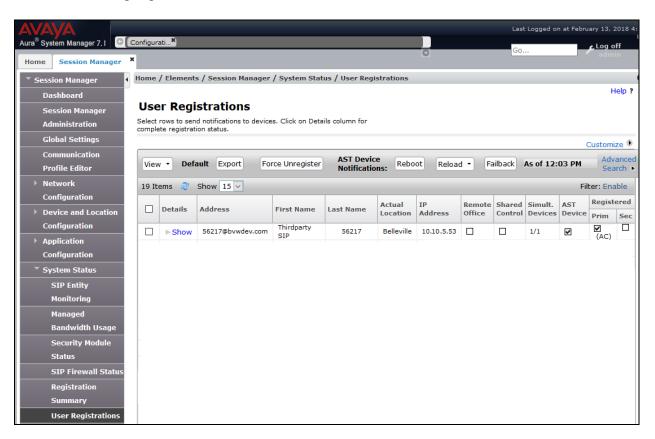

Launch WFCVoice application and verify that the SIP extension has been registered. When WFCVoice application is registered with Session Manager, it would display the SIP extension as shown below without any other error status information along with the feature buttons configured.

Verify basic telephony features by establishing incoming and outgoing calls with the WFC Voice Client and also verify that the feature buttons that were mentioned in **Section** 1 are working as intended.

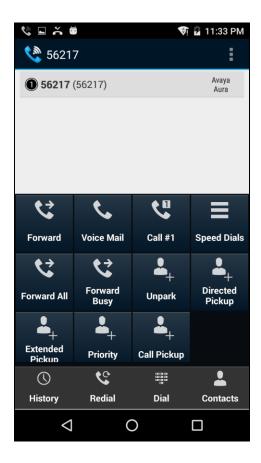

#### 9. Conclusion

These Application Notes describe the integration of the Zebra TechnologiesWorkforce Connect Voice Client running on a TC51 touch computer with Avaya Aura® Communication Manager and Avaya Aura® Session Manager. The Workforce Connect Voice Client registered successfully with Avaya Aura® Session Manager as a SIP endpoint through the enterprise wireless LAN.

Incoming and outgoing calls were placed to/from the WFC Voice Clients and telephony features were exercised. All test cases passed with observations noted in **Section 2.2**.

#### 10. References

This section references the product documentation relevant to these Application Notes.

Product documentation for Avaya products may be found at <a href="http://support.avaya.com">http://support.avaya.com</a>.

- 1. Deploying Avaya Aura® Session Manager, Release 7.1.2, Issue 4 December 2017
- 2. Administering Avaya Aura® Session Manager, Release 7.1.2, Issue 3 December 2017
- 3. Deploying Avaya Aura® System Manager, Release 7.1.2, Issue 5 January 2018
- 4. Administering Avaya Aura® System Manager for Release 7.1.2, Release 7.1.2, Issue 10 January 2018
- 5. Deploying Avaya Aura® communication Manager, Release 7.1.2, Issue 3 December 2017
- 6. Avaya Aura® Communication Manager Feature Description and Implementation, Release 7.1.2, Issue 4 January 2018

Product Documentation for Zebra Technologies can be obtained from a product supplier or may be accessed at https://www.zebra.com/ (login required).

- 1. TC51 Touch Computer Quick Start Guide.
- 2. TC51 Touch Computer User Guide for Android<sup>TM</sup>.

#### ©2018 Avaya Inc. All Rights Reserved.

Avaya and the Avaya Logo are trademarks of Avaya Inc. All trademarks identified by ® and TM are registered trademarks or trademarks, respectively, of Avaya Inc. All other trademarks are the property of their respective owners. The information provided in these Application Notes is subject to change without notice. The configurations, technical data, and recommendations provided in these Application Notes are believed to be accurate and dependable, but are presented without express or implied warranty. Users are responsible for their application of any products specified in these Application Notes.

Please e-mail any questions or comments pertaining to these Application Notes along with the full title name and filename, located in the lower right corner, directly to the Avaya DevConnect Program at devconnect@avaya.com.